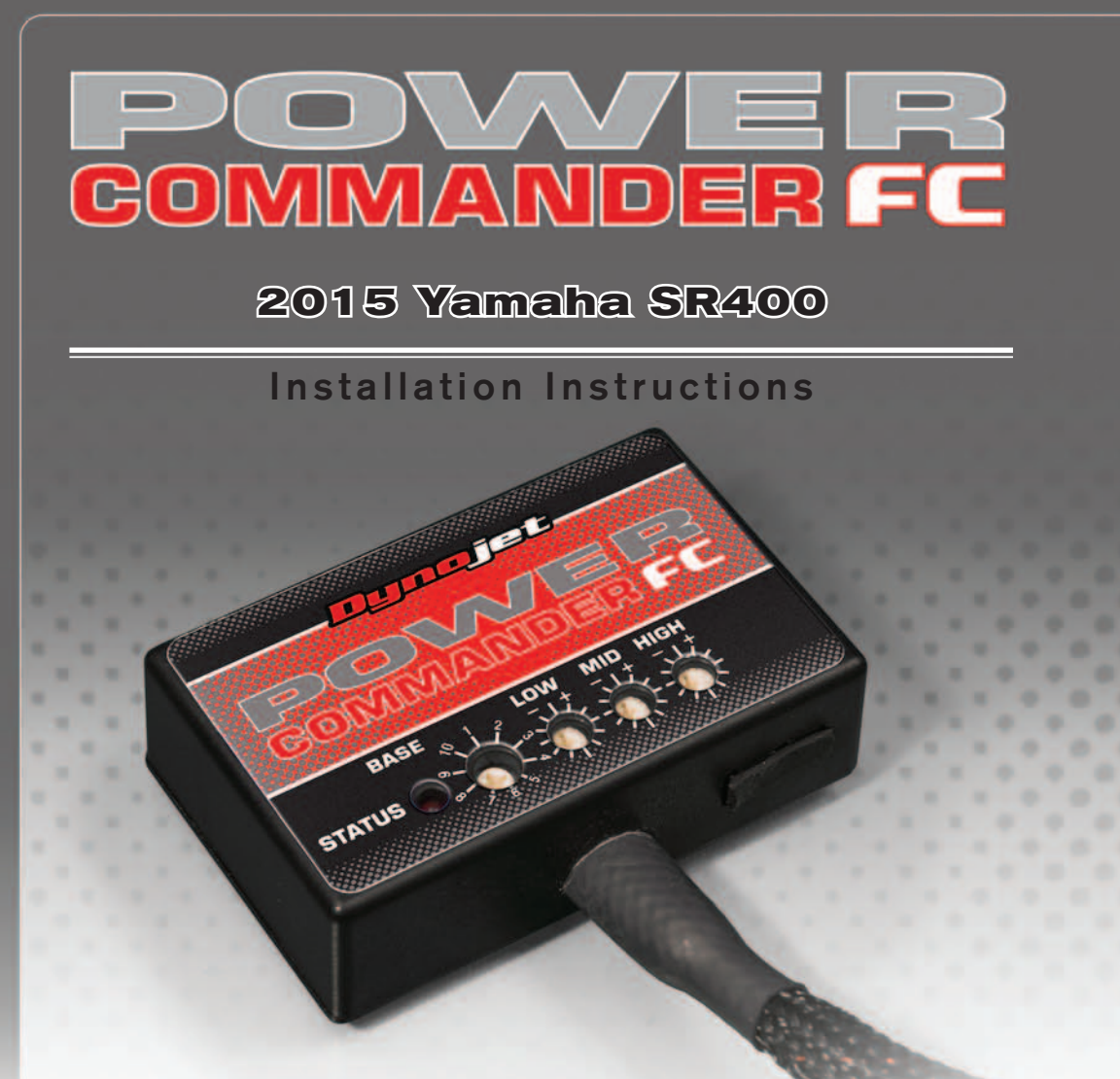

## **Parts List**

- Power Commander FC
- **USB Cable**
- **Installation Guide**
- 2 Dynojet Decals
- 2 Velcro strips
	- Alcohol swab
	- Zip tie
	- O<sub>2</sub> Optimizer

### **THE IGNITION MUST BE TURNED OFF BEFORE INSTALLATION!**

THE LATEST PCFC SOFTWARE AND MAP FILES CAN BE DOWNLOADED FROM OUR WEBSITE AT: **www.powercommander.com**

# **PLEASE READ ALL DIRECTIONS BEFORE STARTING INSTALLATION**

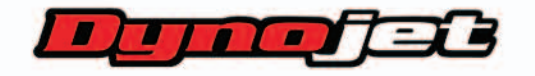

2191 Mendenhall Drive North Las Vegas, NV 89081 (800) 992-4993 www.powercommander.com

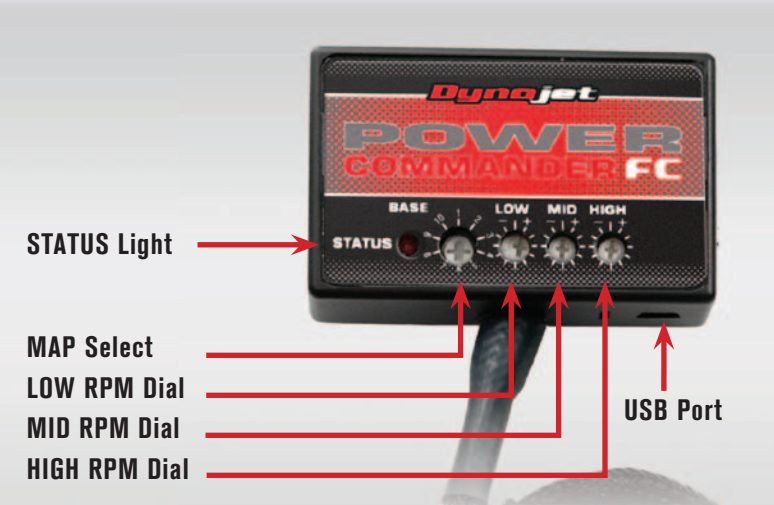

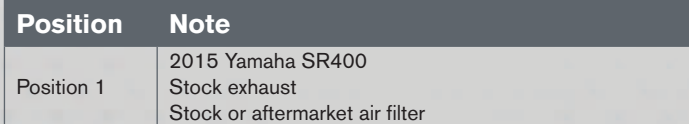

#### **SELECTING THE MAP POSITION**

The Dynojet Power Commander Fuel Controller (PCFC) comes loaded with up to ten maps. Using a #1 Phillips screwdriver, turn the map select dial to toggle between the loaded maps. Refer to the map position table for the maps included in your PCFC.

#### **USING THE RPM RANGE DIALS**

The Low, Mid, and High RPM Dials refer to the RPM range, in thirds, of your vehicle. Each dial allows  $+/- 10\%$  fuel adjustment on top of what fuel changes are done in the map. With the dial facing straight up, there is no additional fuel change.

For example, if your vehicle revs to 7500 RPM:

- The low RPM dial will adjust 0-2000 RPM
- The mid RPM dial will adjust 2001-4500 RPM
- The high RPM dial will adjust 4501-7500 RPM

#### **USING PCFC CONTROL CENTER**

Take your tuning to the next level with the PCFC Control Center software.

- 1 Using your web browser, navigate to www.powercommander.com.
- 2 Click Enter Race Ready.
- 3 Click Downloads.
- 4 Click Access Downloads for Power Commander FC.
- 5 Click the PCFC software Download button.
- 6 Open the zip folder.
- 7 Double-click the install file and follow the on-screen instructions to install the PCFC Control Center software. The PCFC Control Center software and maps will be stored in C:\Program Files\PCFC Control Center.
- 8 Return to the Downloads or Home page where you can enter the make, model, and year of your bike to check for and download additional maps.

#### **LOADING ADDITIONAL MAPS**

- 1 Connect the USB cable from the computer to the PCFC. Verify the cable is fully seated in the PCFC.
- 2 Run the Control Center software by double-clicking the program icon installed on your desktop or on your start menu.
- 3 Click Open Map File and select a map file.
- 4 Click Send Map. You can send the map to any of the ten map positions.

#### **ALTERING MAPS USING SOFTWARE**

The values in the map represent a percentage of fuel change over stock. A value of 10 in the map indicates at that throttle position and RPM range the vehicle will be 10% richer than stock. If the value is -10, then it would be 10% leaner than stock. You have the ability to fine tune your fuel curve by altering these values. The Control Center software allows a value of  $+250$  to  $-100$  in each cell.

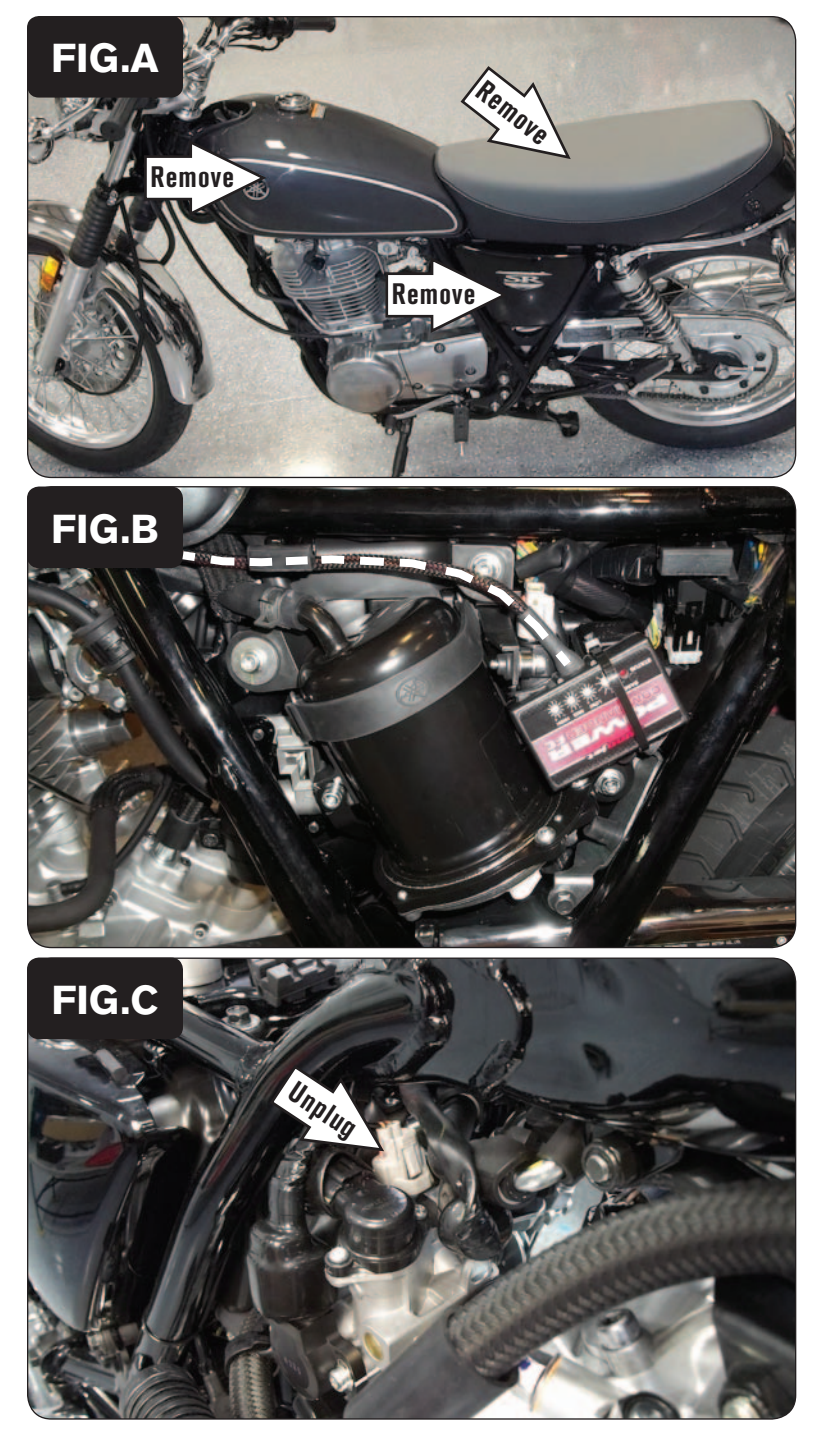

<sup>1</sup> Remove the seat.

*There are 2 bolts going through the frame rails below the seat on both sides.*

2 Remove the left side cover.

*Use the bike's key to unlock this side cover. The key latch is just forward of the side cover.*

3 Remove the fuel tank (Fig. A).

- 4 Using the supplied zip-tie, secure the PCFC module behind the left side cover just rear of the fuel pump at the location shown in Figure B.
- 5 Route the PCFC wiring harness.

*Route the wiring harness under the upper frame rail towards the throttle body. Then route the single wire with the ring lug out to the left side of the bike and forward alongside the stock wiring harness towards the bike's ignition coil.*

6 At the top of the throttle body unplug the Fuel Injector (Fig. C). *This is a GREY 2-pin connector.*

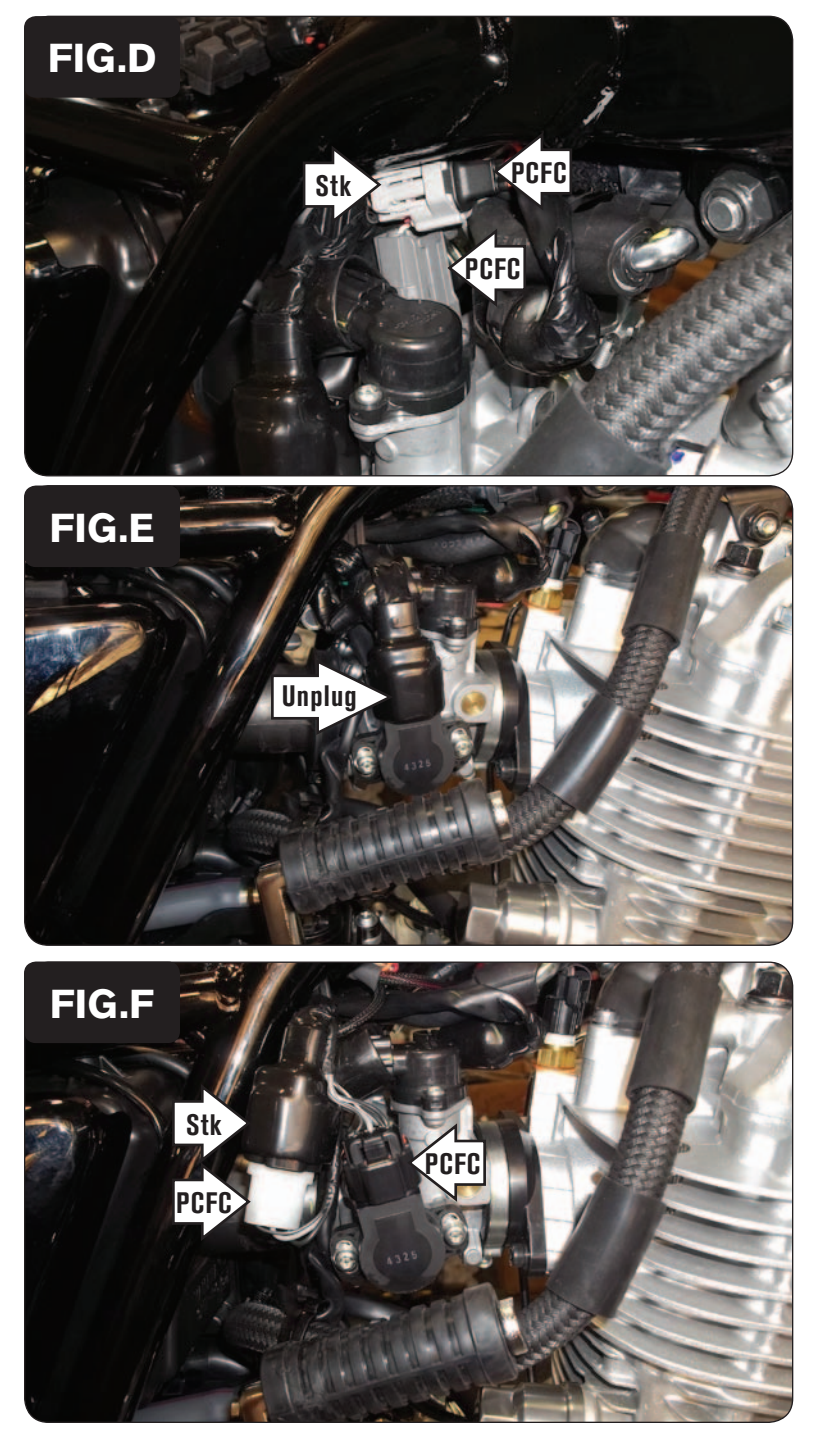

7 Plug the pair of 2-pin connectors on the PCFC wiring harness in-line of the Fuel Injector and the stock wiring harness (Fig. D).

8 Unplug the stock BLACK 3-pin connector from the bike's Throttle Position Sensor on the right hand side of the throttle body (Fig. E).

9 Plug the PCFC wiring harness in-line of the bike's Throttle Position Sensor and stock wiring harness (Fig. F).

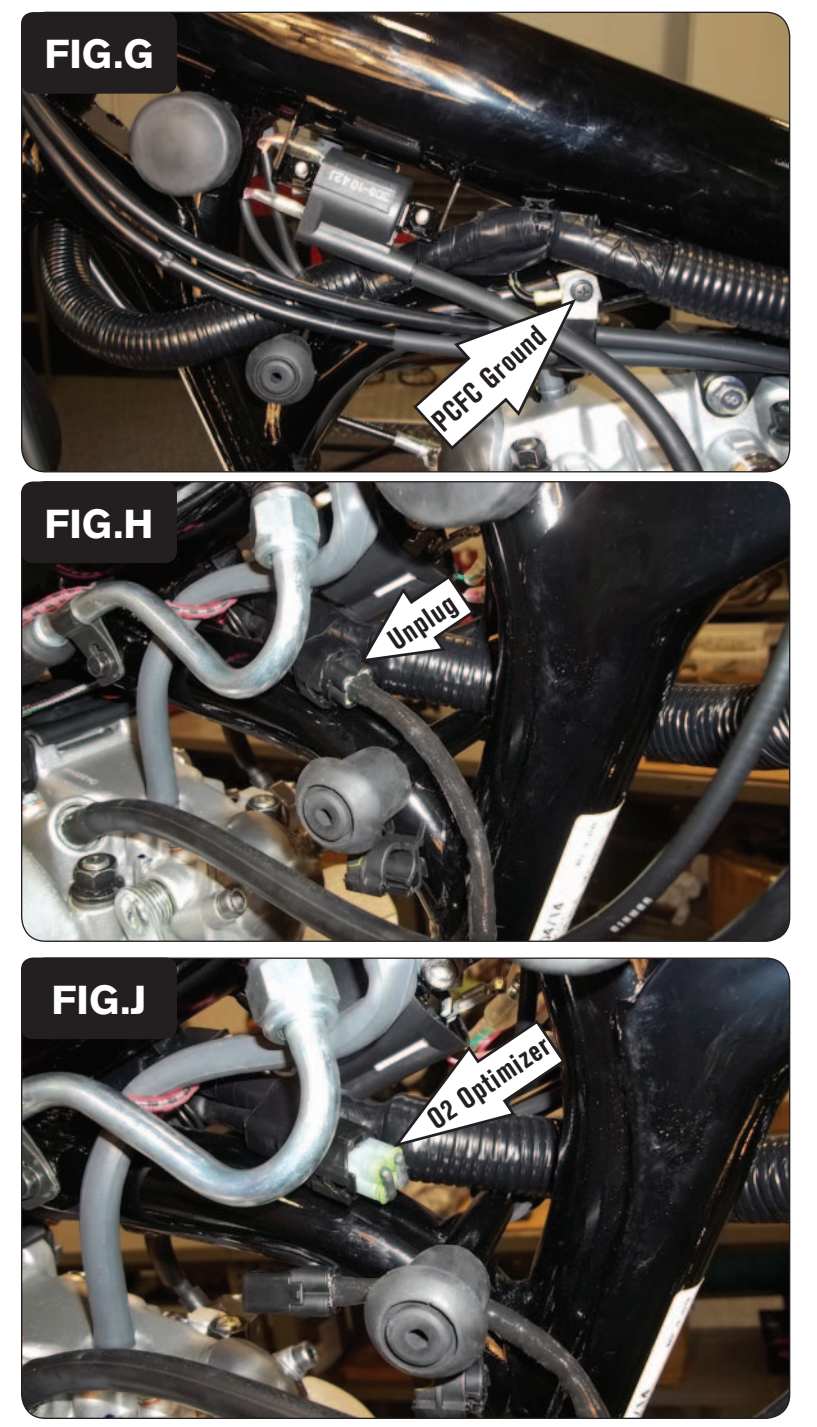

10 Secure the PCFC ground wire with the small ring lug to the common ground used for the throttle cable holder on the left side of the frame just rear of the ignition coil (Fig. G).

11 Trace the cable from the bike's stock O2 sensor in the exhaust to a BLACK 4-pin connector located on the right side of the frame and unplug this connector (Fig. H).

12 Plug the supplied O2 Optimizer into the bike's wiring harness in-place of the stock O2 sensor (Fig. J).

*The stock O2 sensor will no longer be used and can be removed from the exhaust if desired and if you have a way to plug the hole in the exhaust.*

13 Reinstall the fuel tank, left side cover, and the seat.